### Gagnez en **super pouvoirs !**

libel

 $\frac{1}{\sqrt{2}}$ 

libel<br>OFFICE intervention

### Libel office **intervention**

*Solution de gestion des interventions et dépannages Support de prise en main du logiciel*

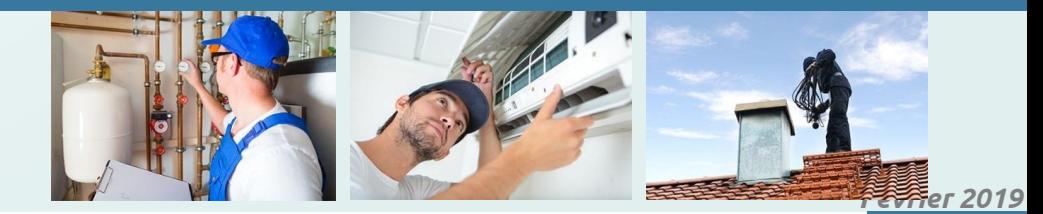

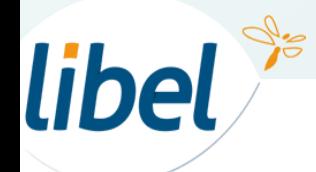

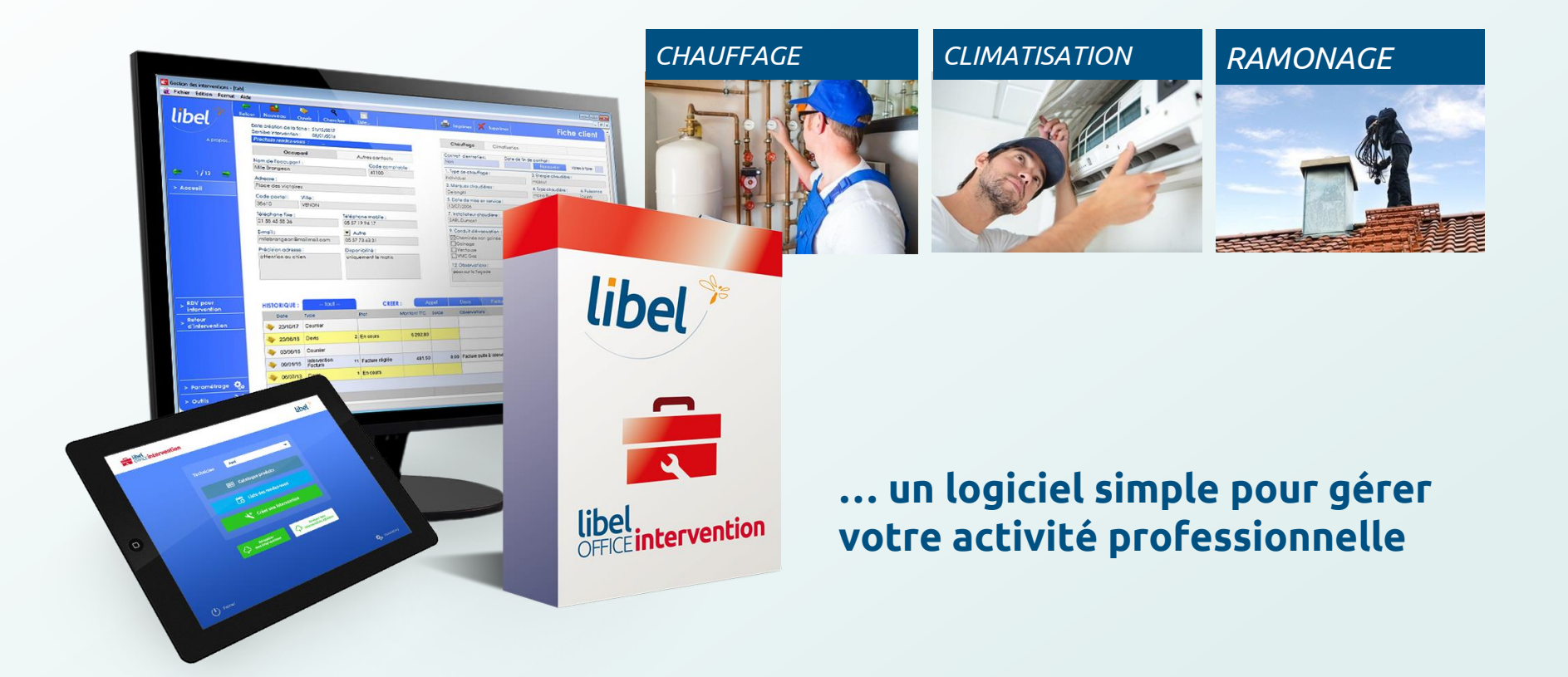

libel

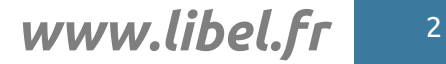

**Gérez simplement votre fichier client**

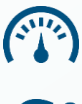

Tableau de bord

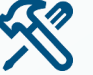

Fiches clients adaptées à votre métier

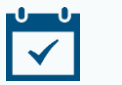

Date d'intervention et de fin de contrat

#### **Centralisez votre administratif**

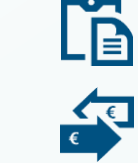

Contrat d'entretien

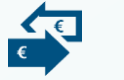

Devis / factures / règlements / attestations

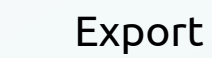

Export comptabilité

**Gérez rapidement vos interventions**

libel

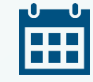

Optimisation de vos tournées

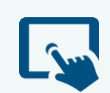

Devis / factures / attestations / signature / bons d'intervention sur tablette

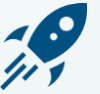

Retour d'interventions sans ressaisie

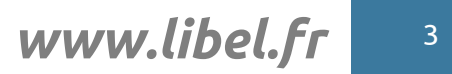

### **Table des matières**

- **1. Accueil du logiciel**
- **2. Fiches Clients**
- **3. Stock**
- **4. Prise de Rendez-vous**
- **5. Contrats**
- **6. Facturation et Règlements**

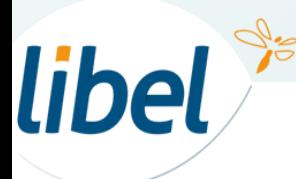

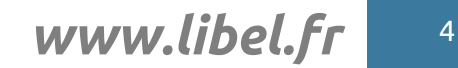

## **ACCUEIL du logiciel**

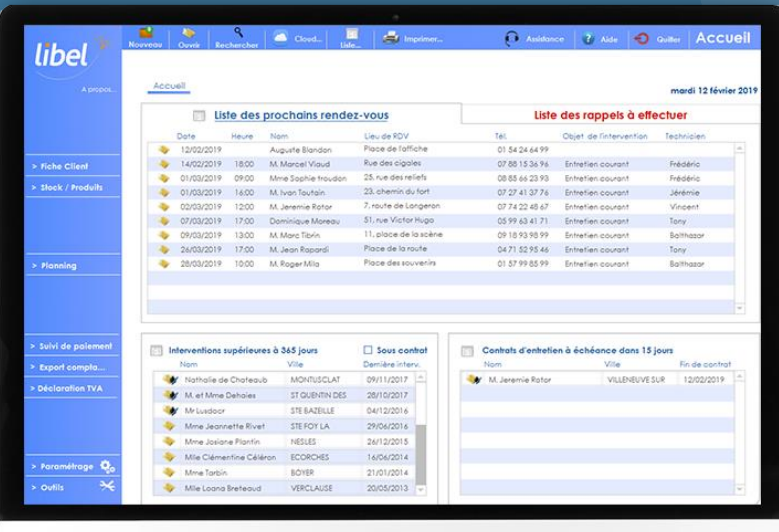

#### • **Visibilité rapide :**

- **prochains rendez-vous,**
- **Contrats arrivants à échéances,**
- **Liste des interventions effectuées,**
- **Liste de vos rappels.**

#### • **Accès direct aux différentes fonctions :**

- **Entrée et consultation du stock,**
- **Fiches clients,**
- **Planning des interventions,**
- **Accès aux listes (clients, factures…)**
- **Comptabilité,**
- **Paramétrage du logiciel.**

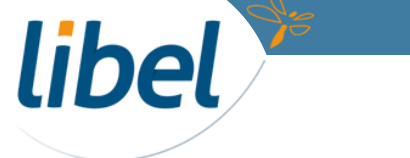

#### www.libel.fr 6

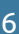

**ACCUEIL du LOGICIEL** 

### A

**Liste des prochains rendez-vous triés par date**

**Liste des clients chez qui vous êtes intervenu il y a plus de 365 jours**

**Liste des contrats arrivant à échéance dans 15 jours et plus**

C

D

libel

B

**Liste de tous vos rappels que vous avez créés depuis les fiches clients**

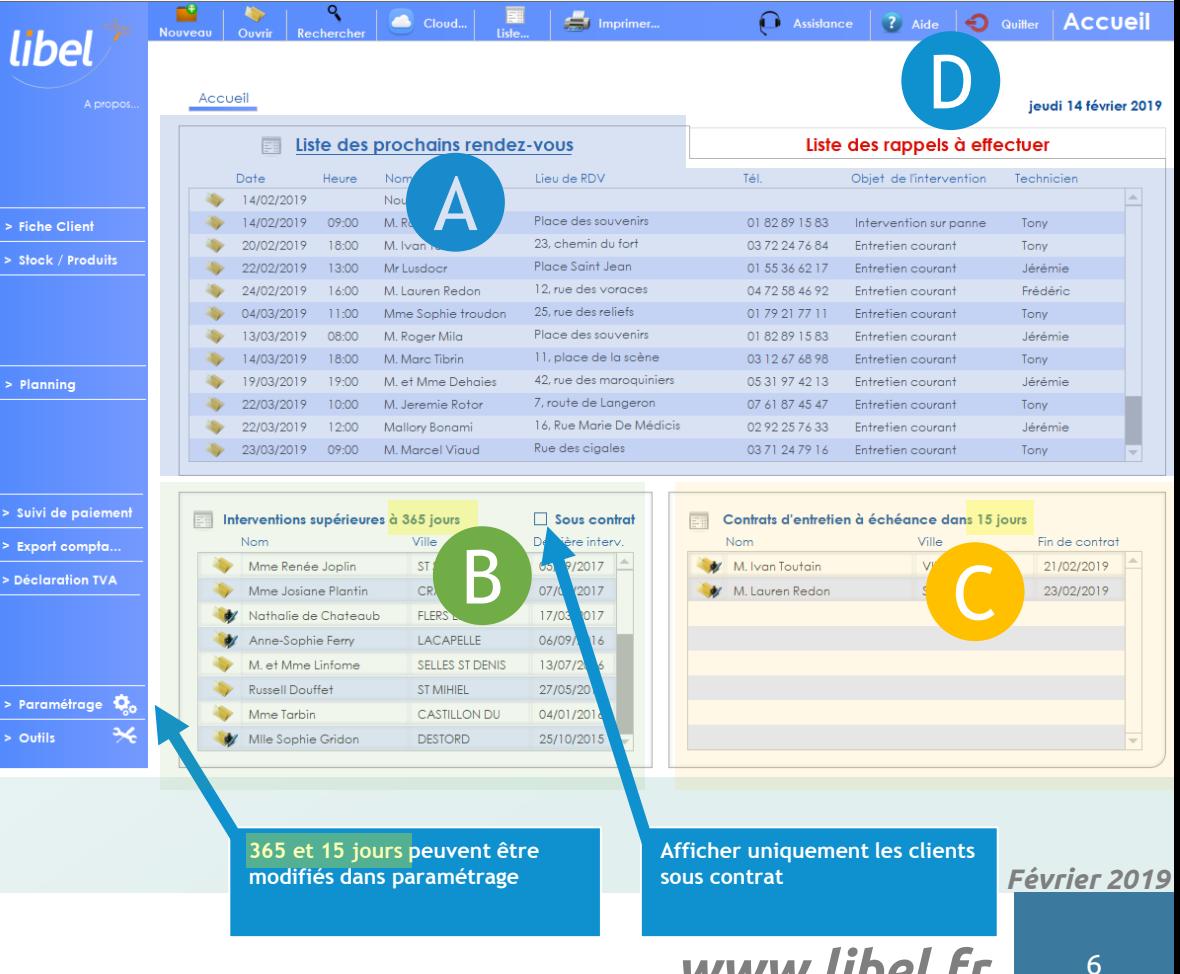

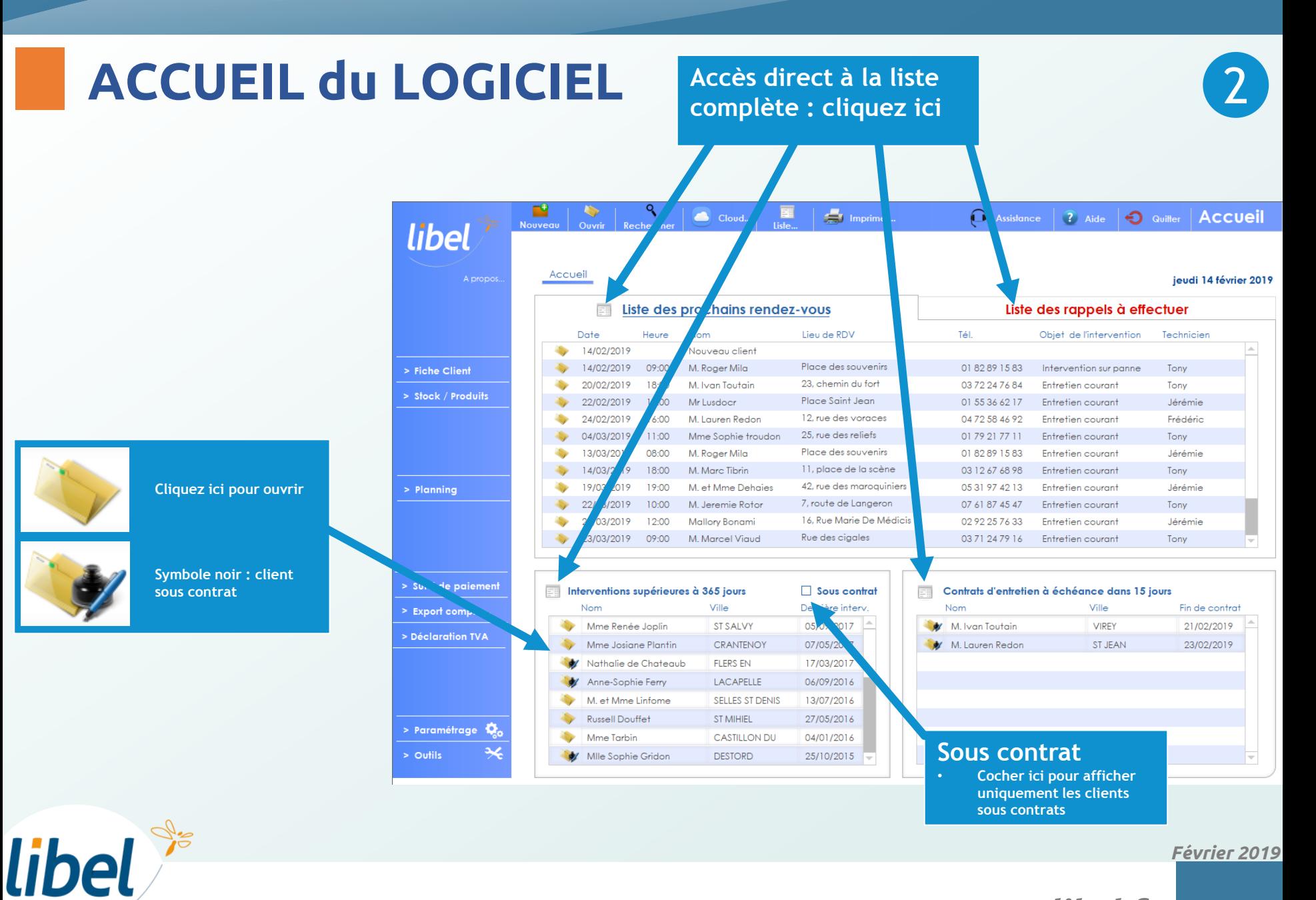

*Février 2019*

### **ACCUEIL du LOGICIEL** 3

#### **Tablettes / cloud**

• **Envoi & réception des rendez-vous sur les tablettes**

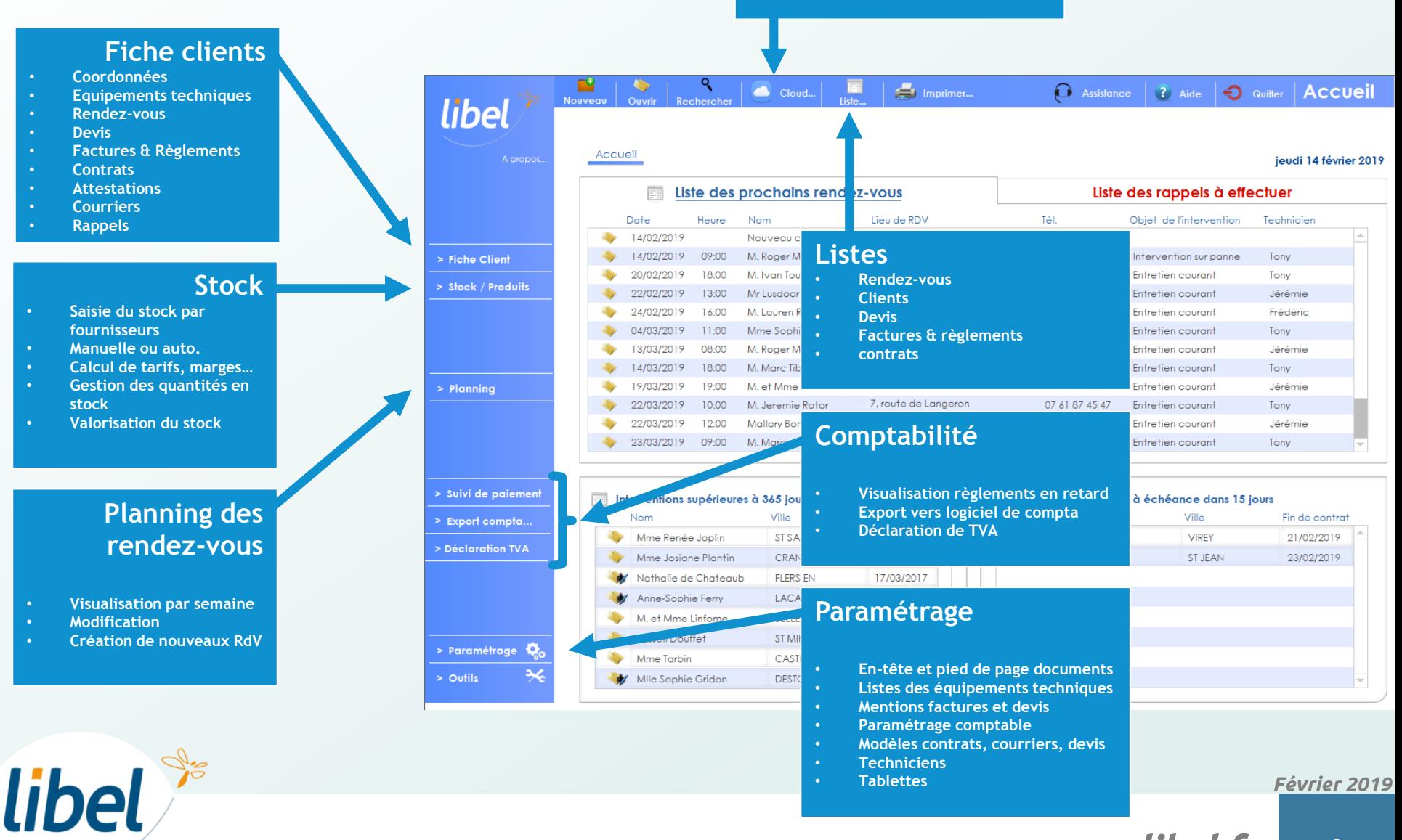

## **FICHES CLIENTS**

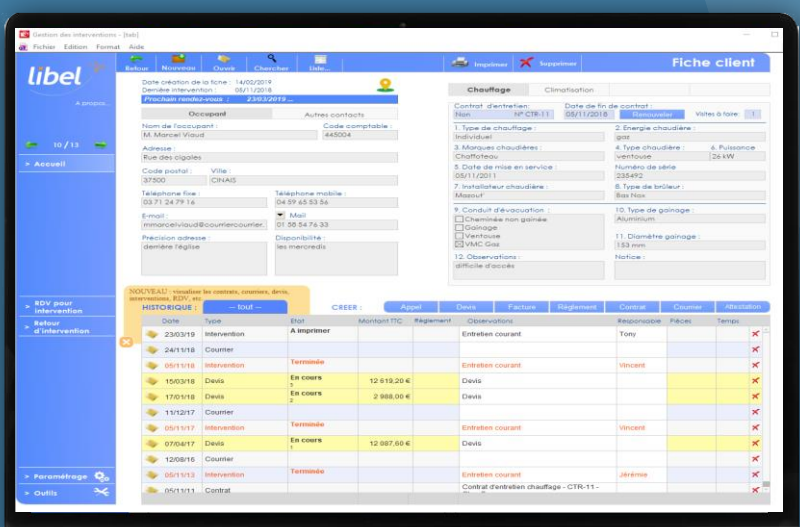

**libel** 

• **Coordonnées :**

- **Coordonnées complètes de l'occupant**
- **Coordonnées propriétaires, régies…**
- **Renseignements techniques:**
	- **Données techniques sur l'installation**
	- **Historique des documents et actions**

#### **Créations :**

- **Rendez-vous**
- **Rappels**
- **Contrats**
- **Devis**
- **Factures**
- **Règlements**
- **Courriers**
- **Attestations**

## 1

### **Fiche client**

libel

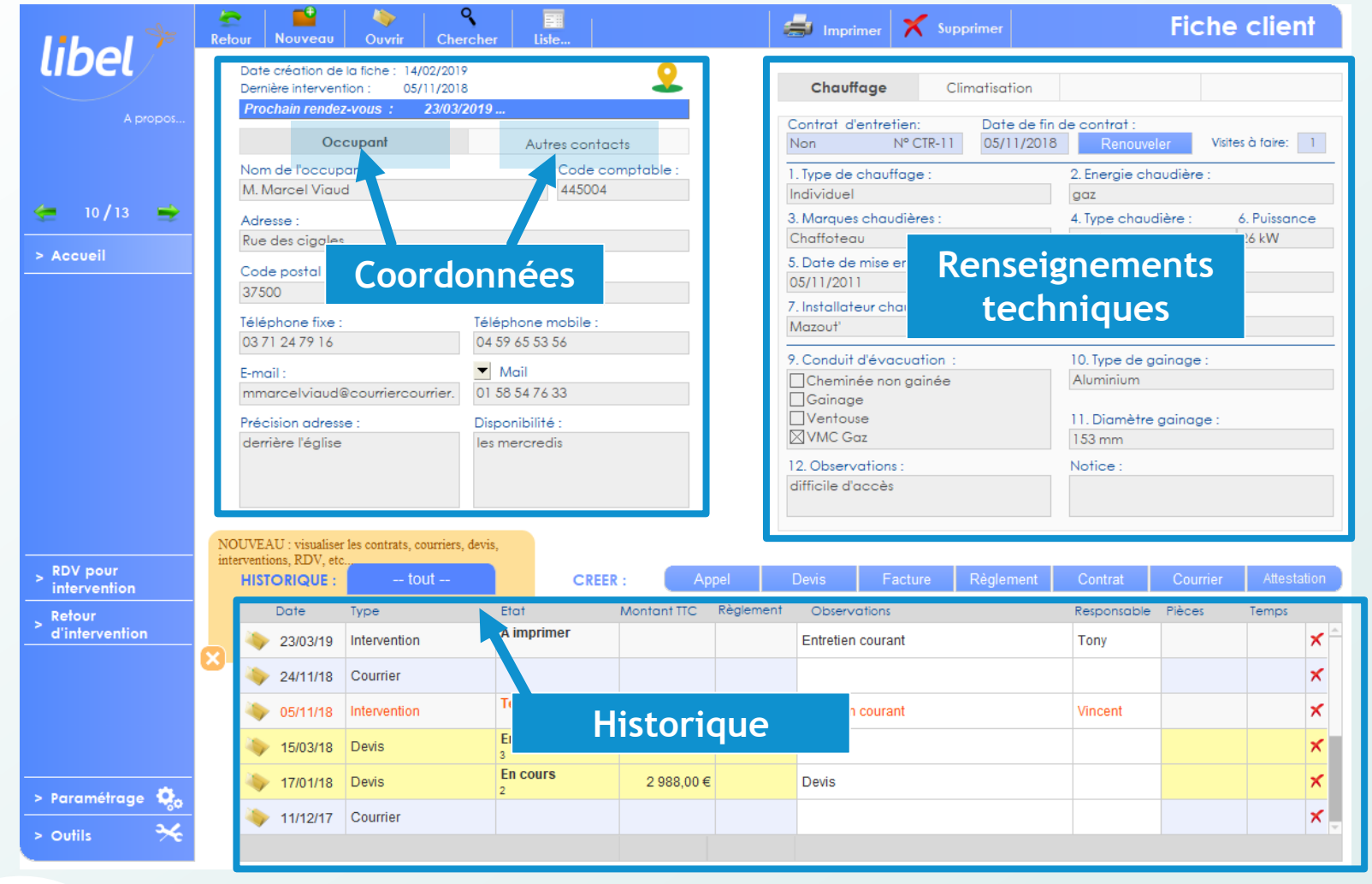

## **Fiche client**

#### **Chercher un autre client**

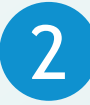

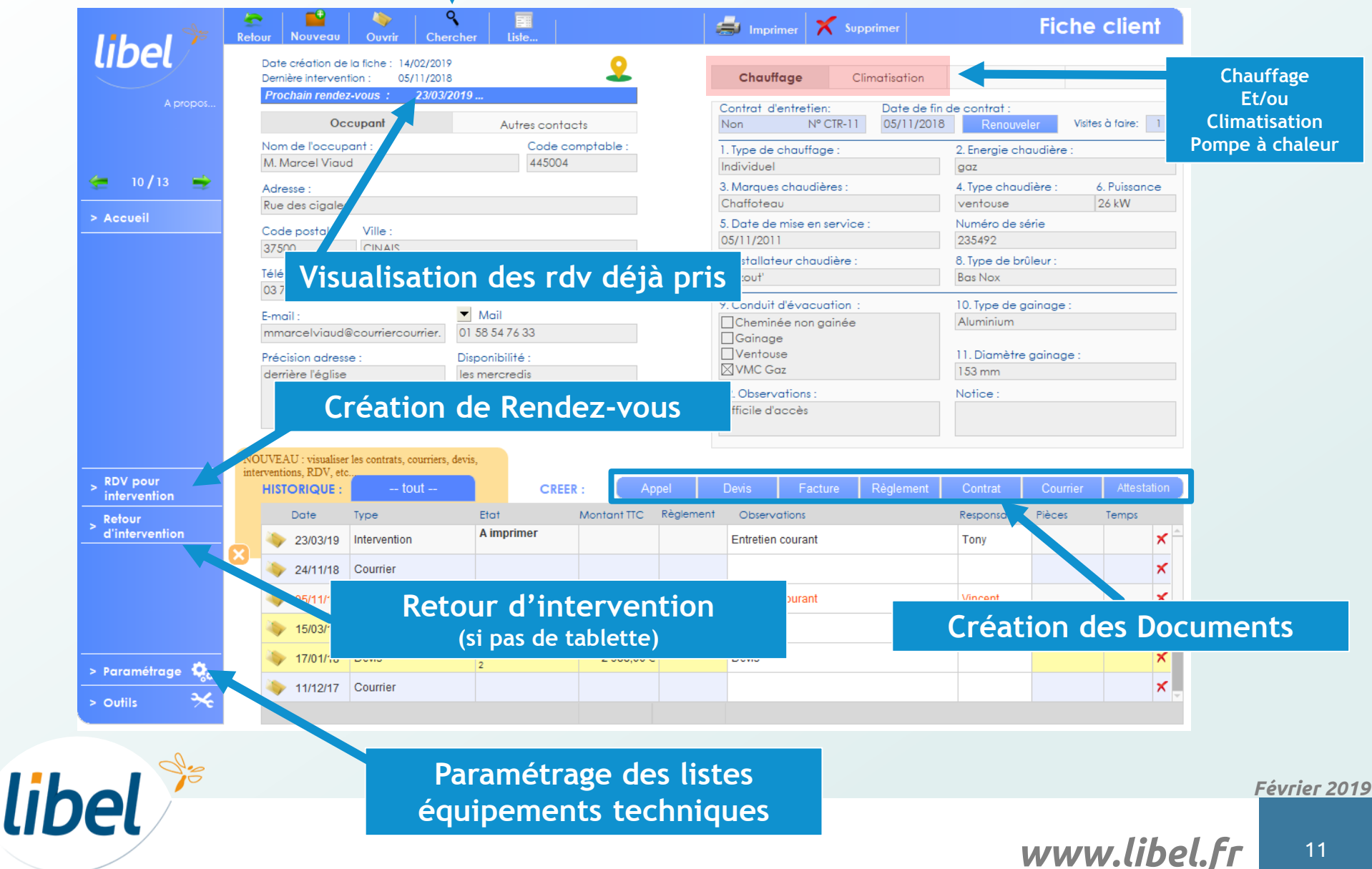

### **STOCK**

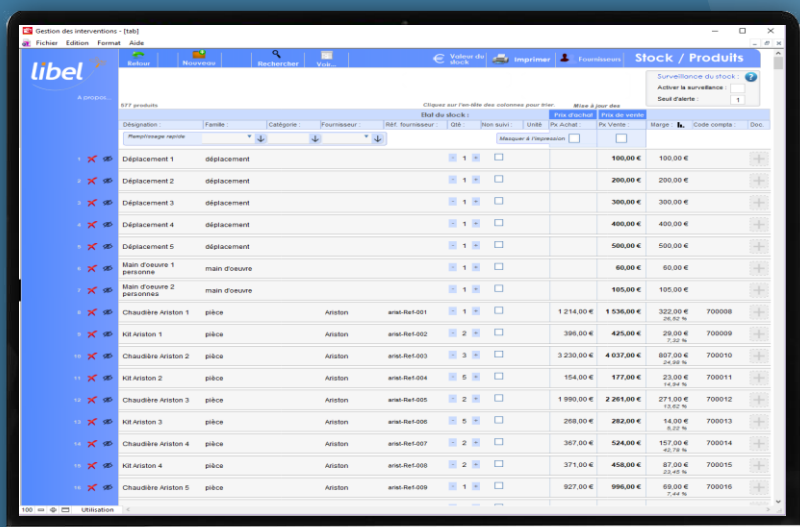

• **Entrée du stock :**

- **Par fournisseur**
- **Manuelle ou automatique**

• **Gestion des tarifs**

- **Prix d'achats, prix de ventes**
- **Calcul et augmentation automatique**
- **Calcul de la marge**
	- **Valorisation du stock**

# libel \*\*

### **Gestion du stock**

Ø

libel<sup>s®</sup>

**Vous avertit au démarrage du logiciel si une quantité est inférieure au seuil d'alerte** 

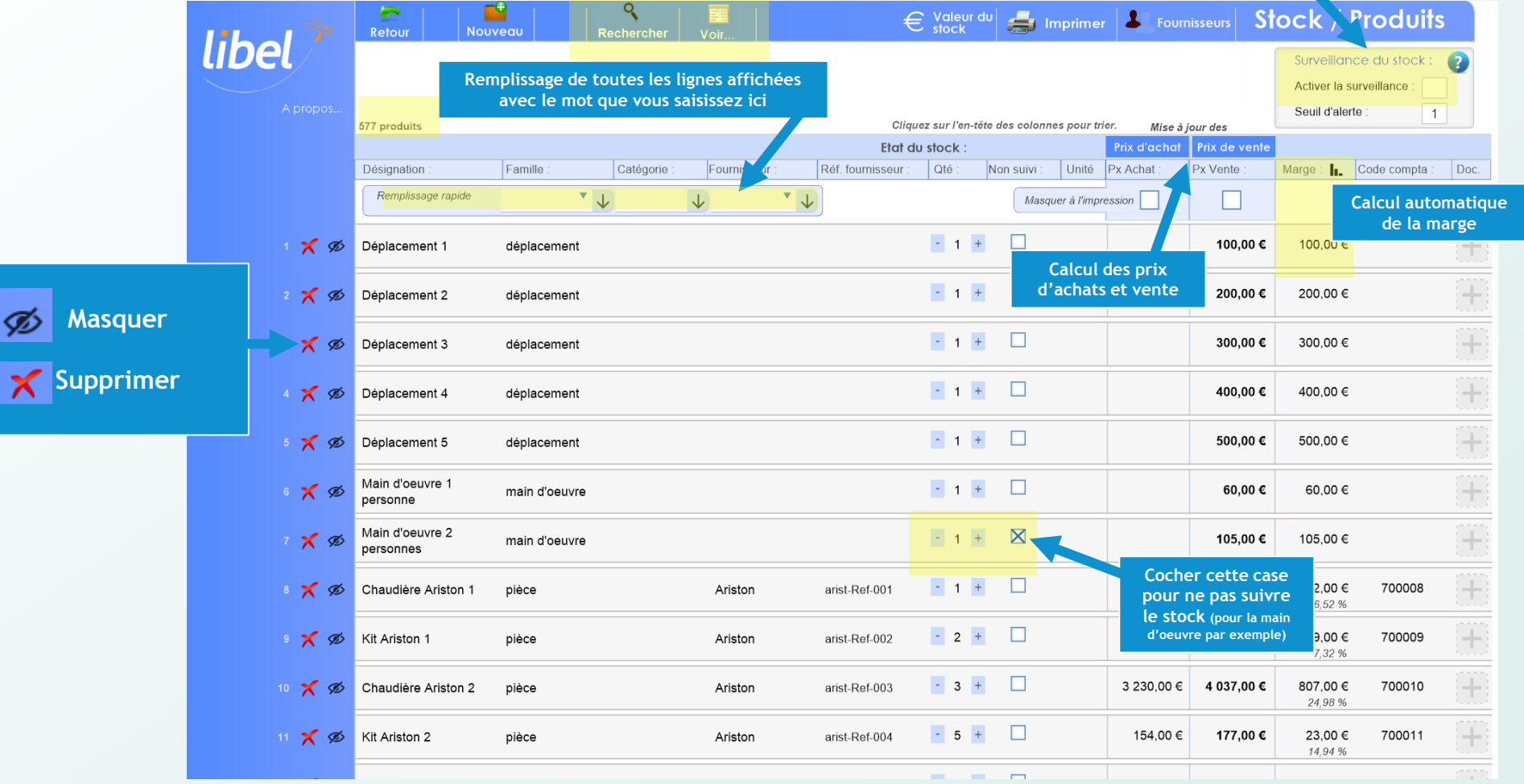

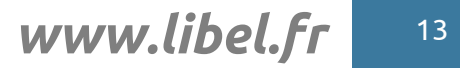

## **Prise de RENDEZ-VOUS**

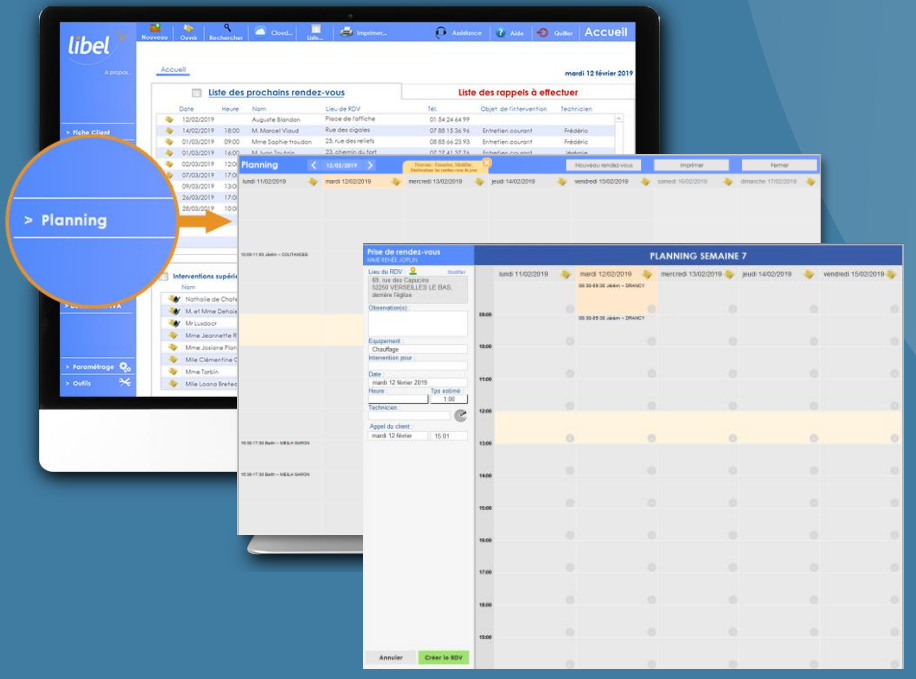

- **Rendez-vous:**
	- **Planification**
	- **Consultation**
	- **Modification**
	- **Gestion des tournée Visualisation des tournées**

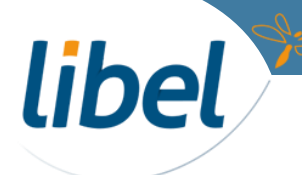

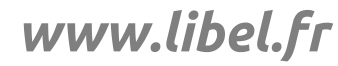

## **Prise de RENDEZ-VOUS**

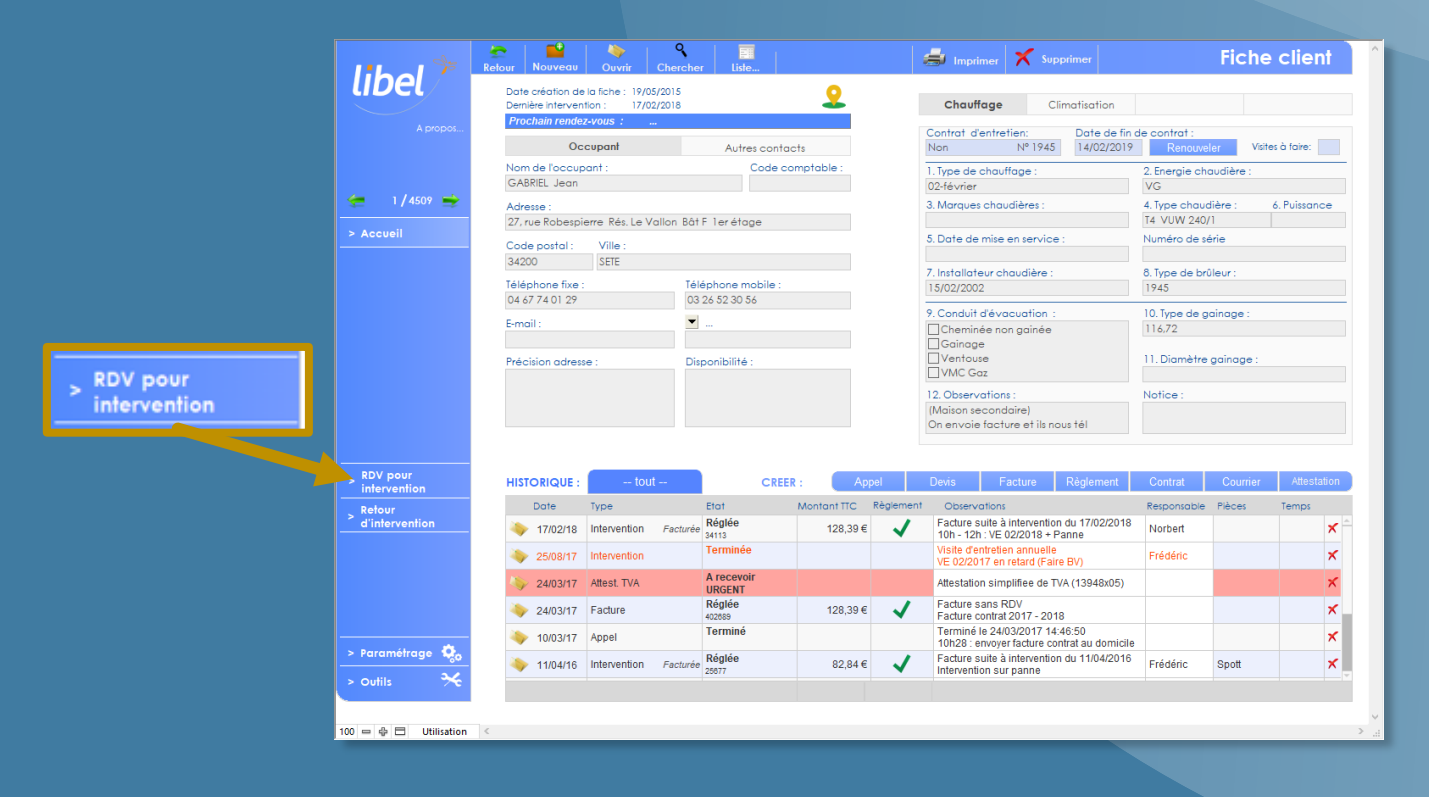

### • **Depuis la fiche client**

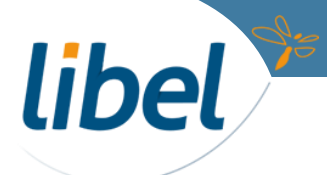

### **Prise de RENDEZ-VOUS : client**

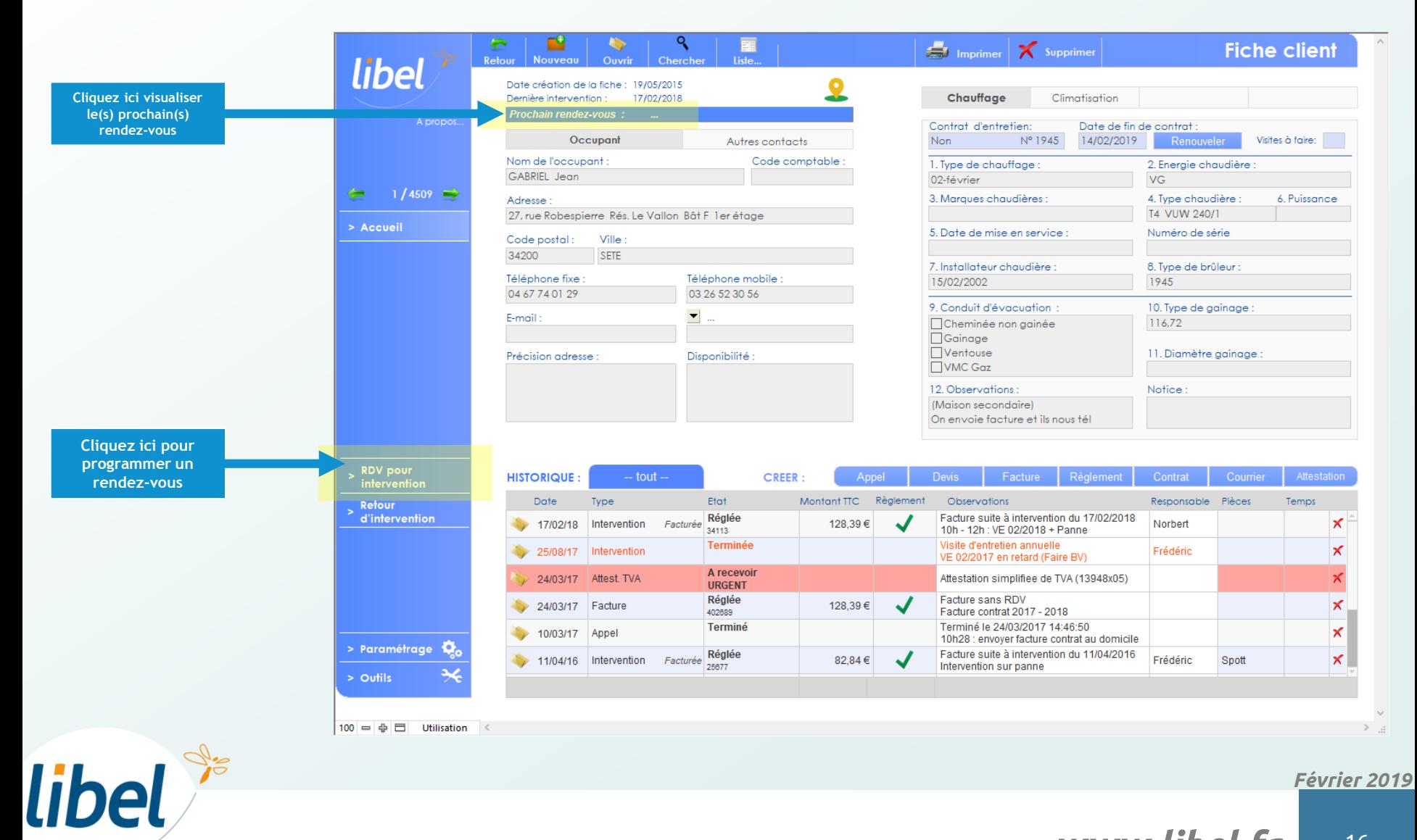

### **Prise de RENDEZ-VOUS : depuis la fiche client**

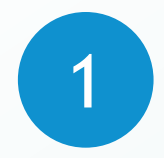

#### **Saisissez toutes les informations :**

- **Technicien,**
- **Date & heure,**
- **durée,**
- **la raison de l'intervention**

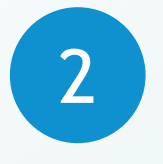

libel

**Visualisez la tournée du jour et du technicien sélectionné**

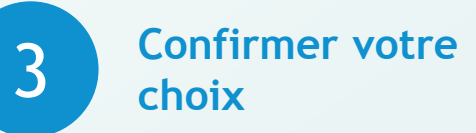

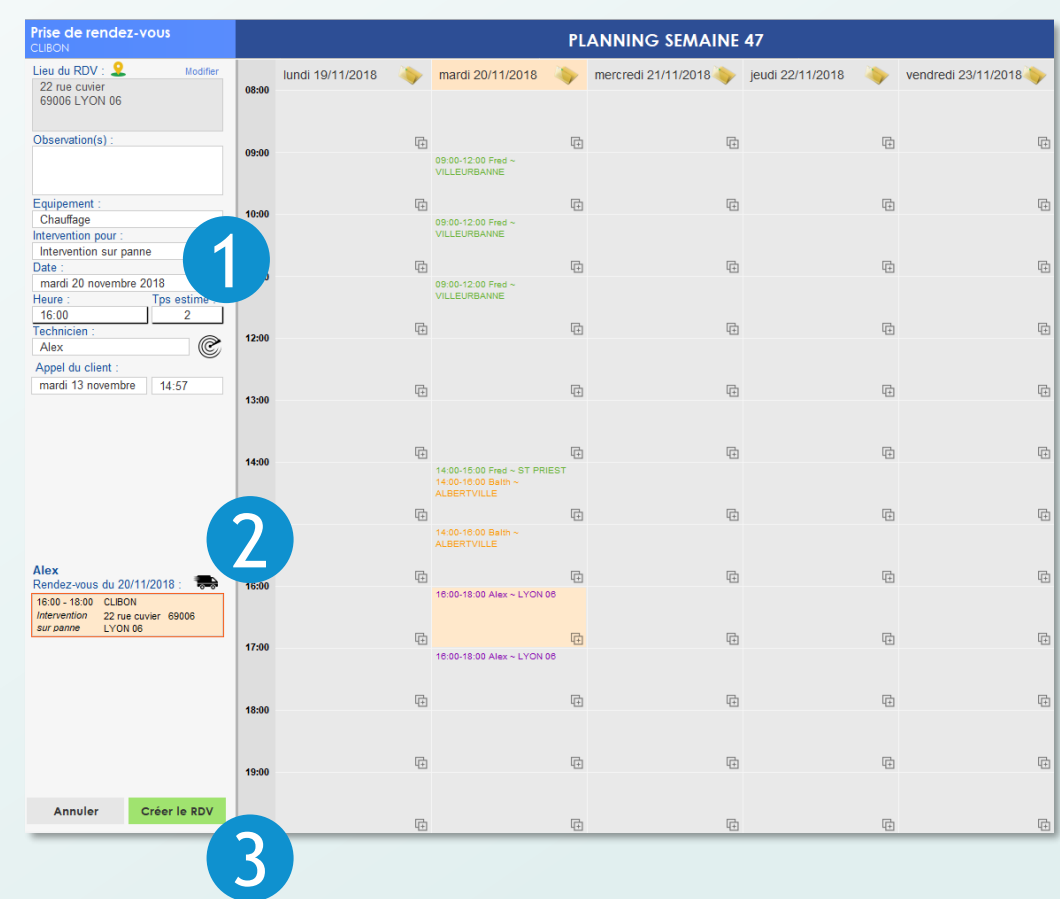

## **Prise de RENDEZ-VOUS**

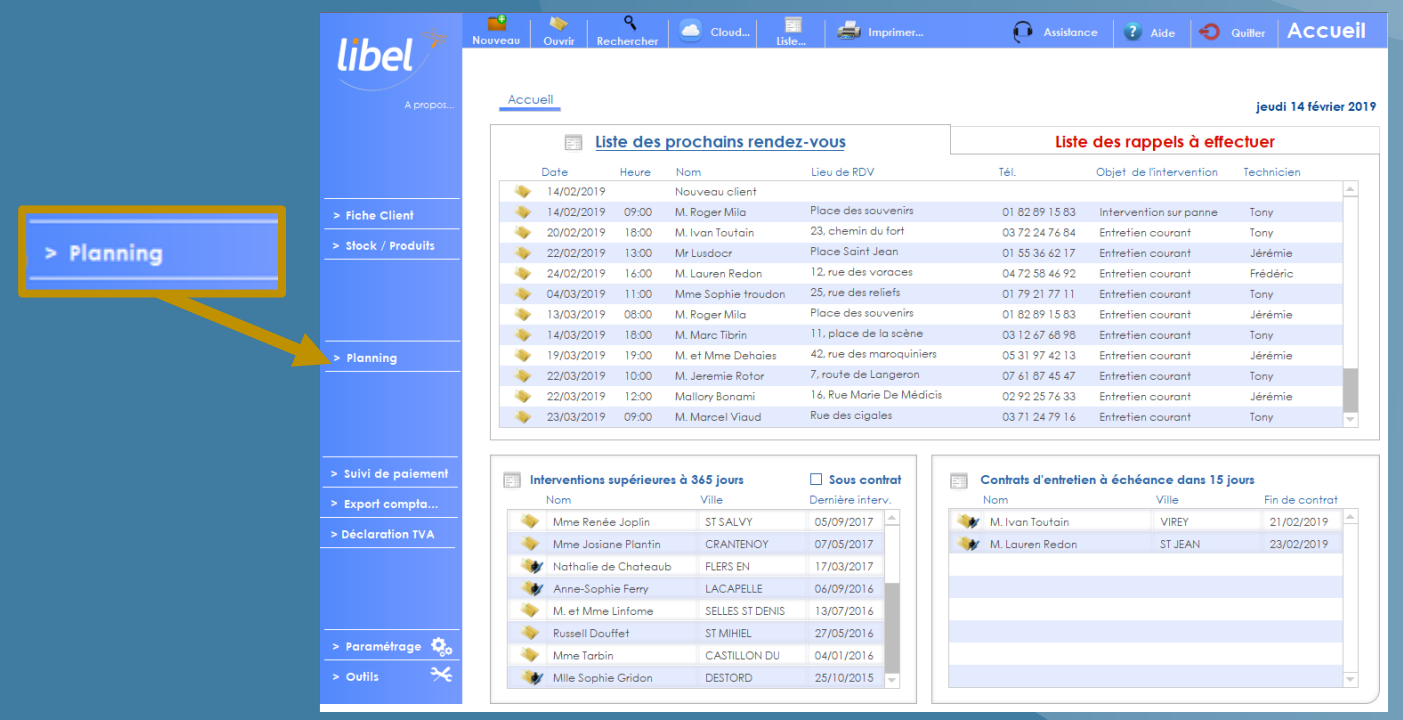

### • **Depuis le planning / accueil**

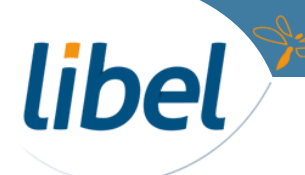

### **Prise de RENDEZ-VOUS : depuis le planning / accueil**

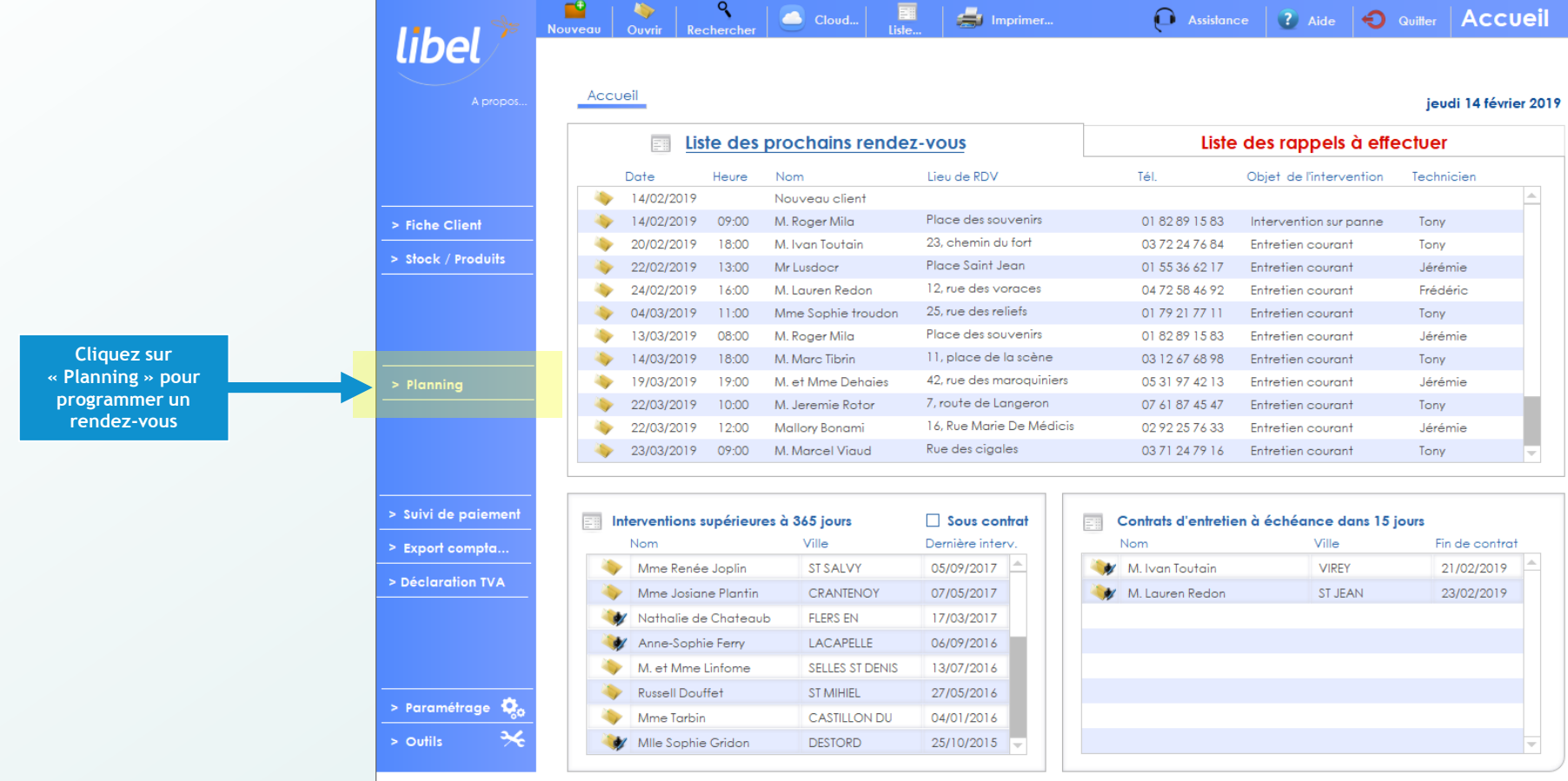

libel<sup>®</sup>

### **Prise de RENDEZ-VOUS : depuis le planning / accueil**

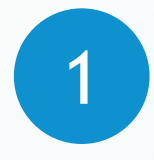

**Depuis le planning, cliquer sur « Nouveau rendezvous ».**

Plo lung

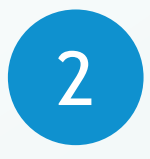

**Sélectionner le client pour lequel un nouveau rendez-vous est à créer.**

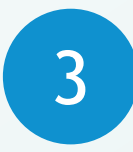

**Confirmer votre choix et accéder à la fenêtre de création du rendez-vous.**

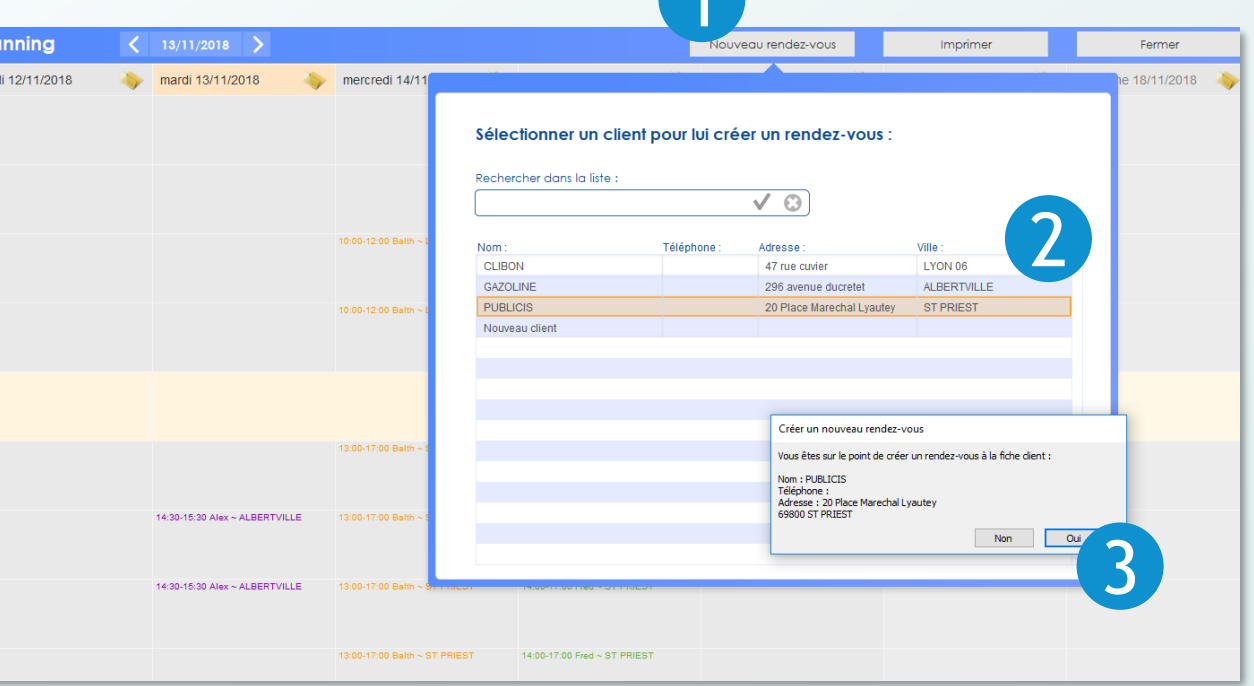

1

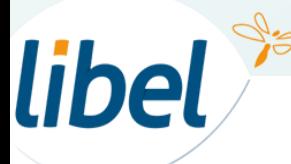

*Février 2019*

## **Prise de RENDEZ-VOUS**

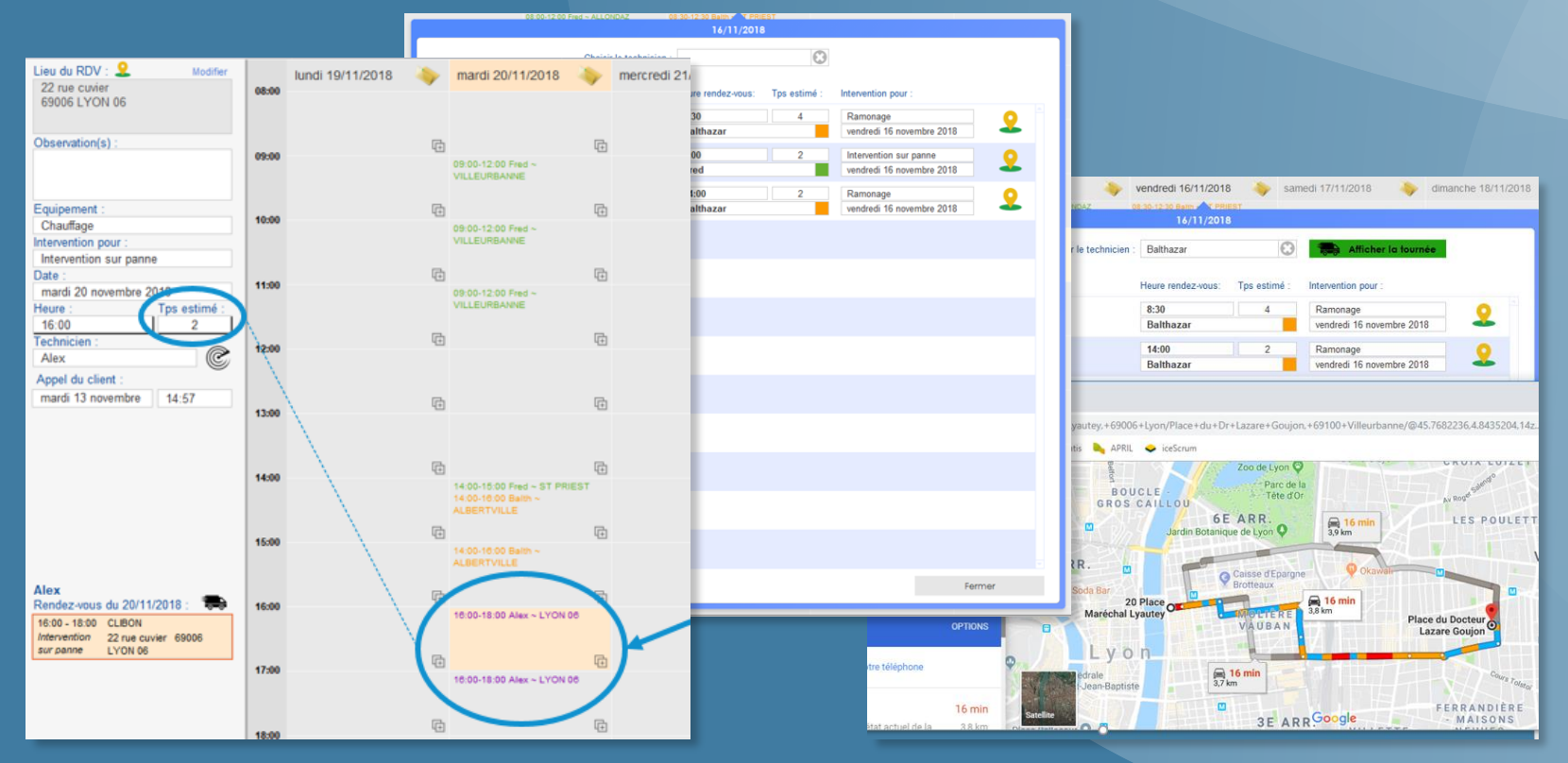

• **Diverses options**

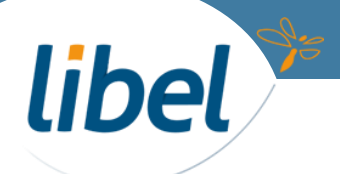

### **Prise de RENDEZ-VOUS : Affichage et modification**

libel

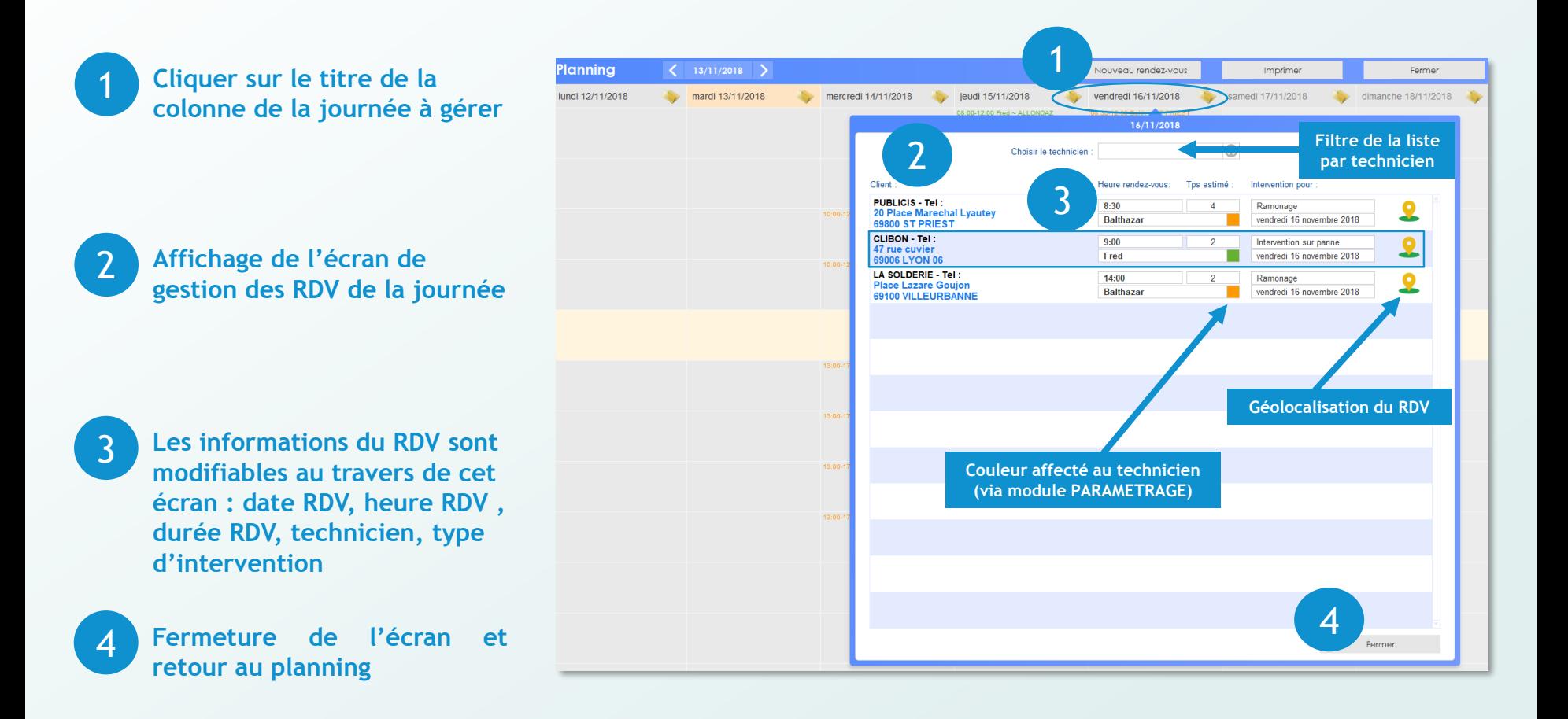

*Février 2019*

### **Prise de RENDEZ-V technicien**

libel

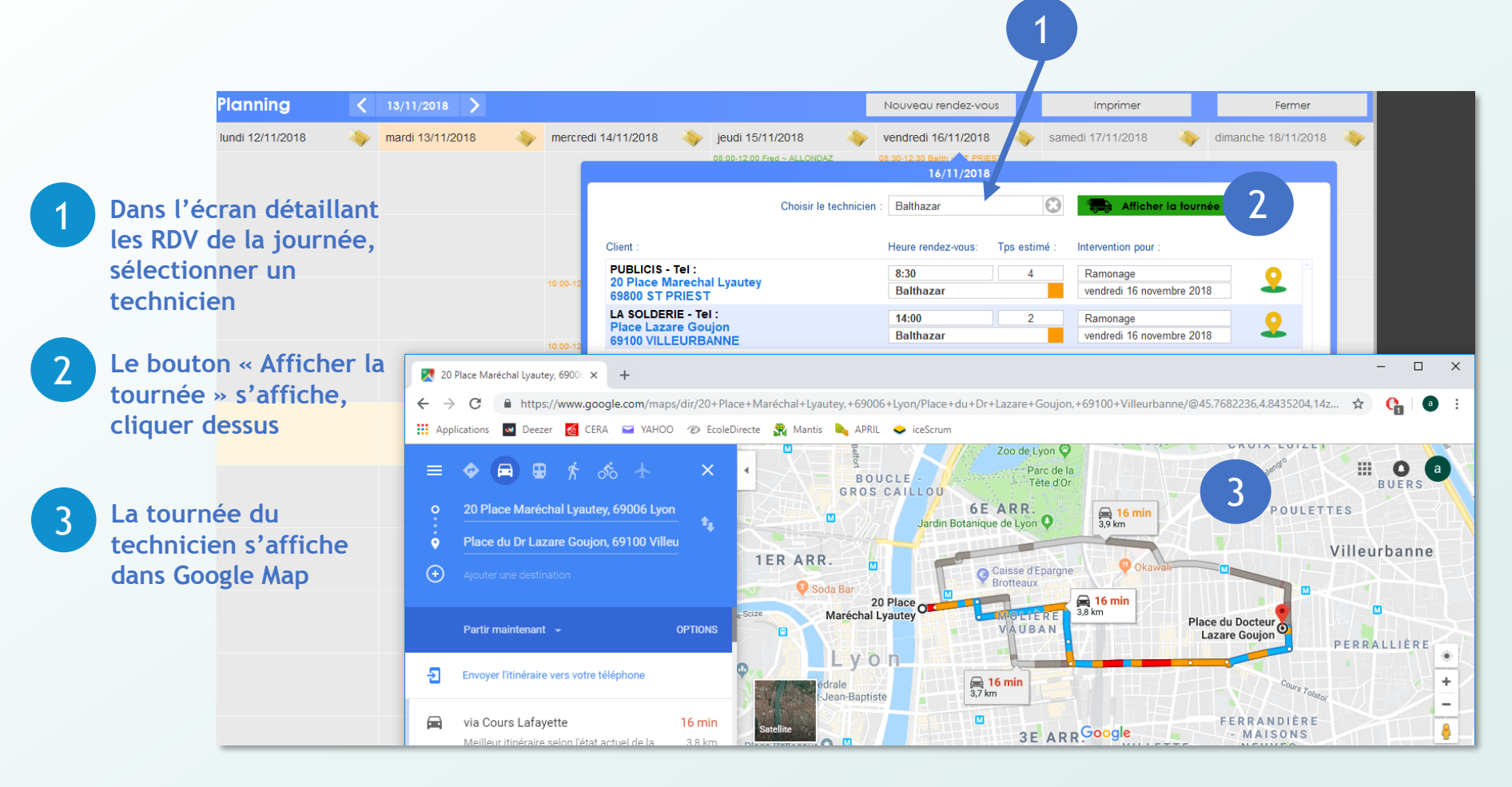

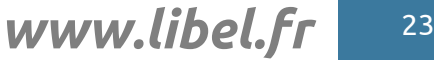

### **Prise de RENDEZ-VOUS : Affichage du temps estimé**

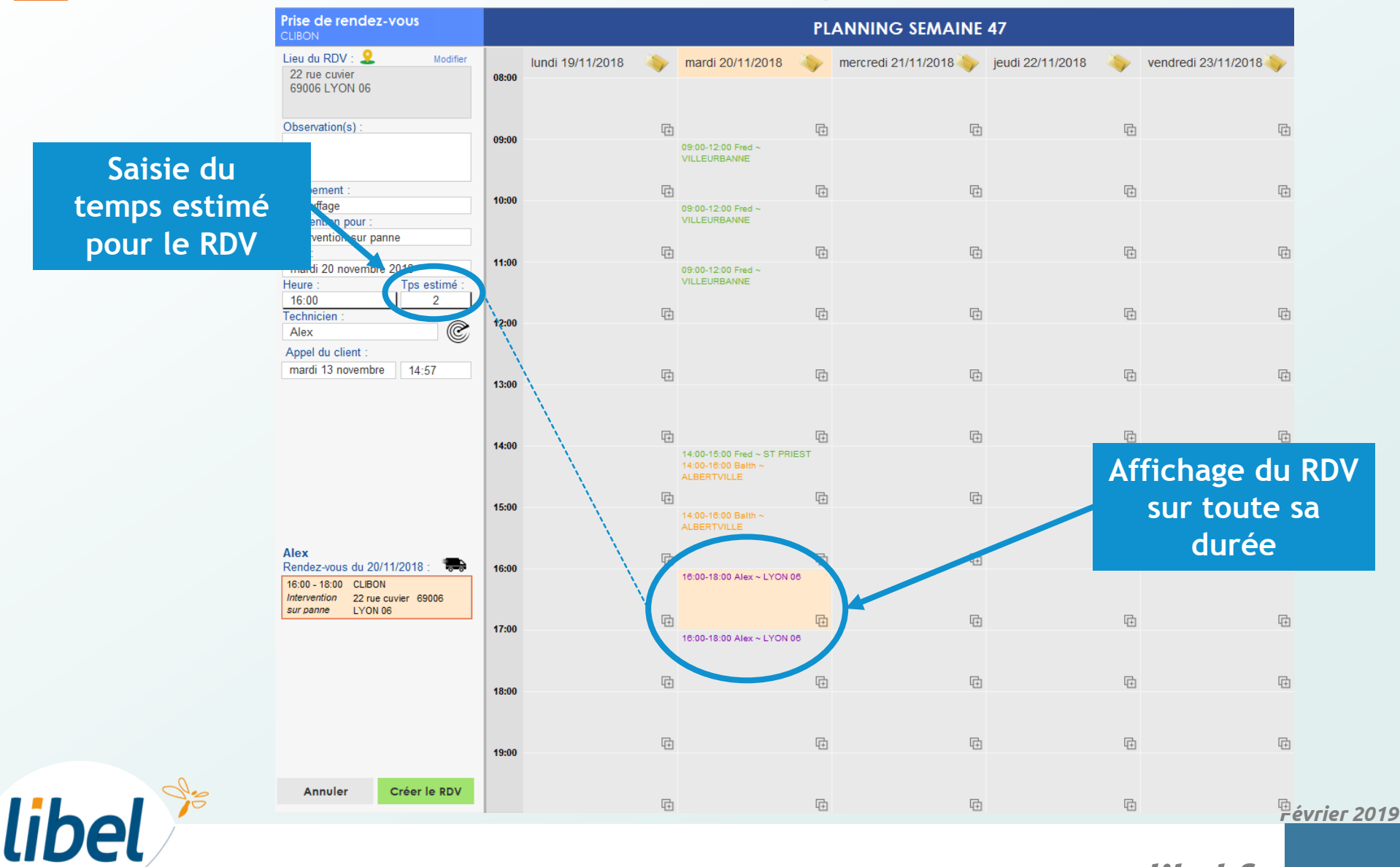

### **Prise de RENDEZ-VOUS : Détail d'un rdv sur le planning**

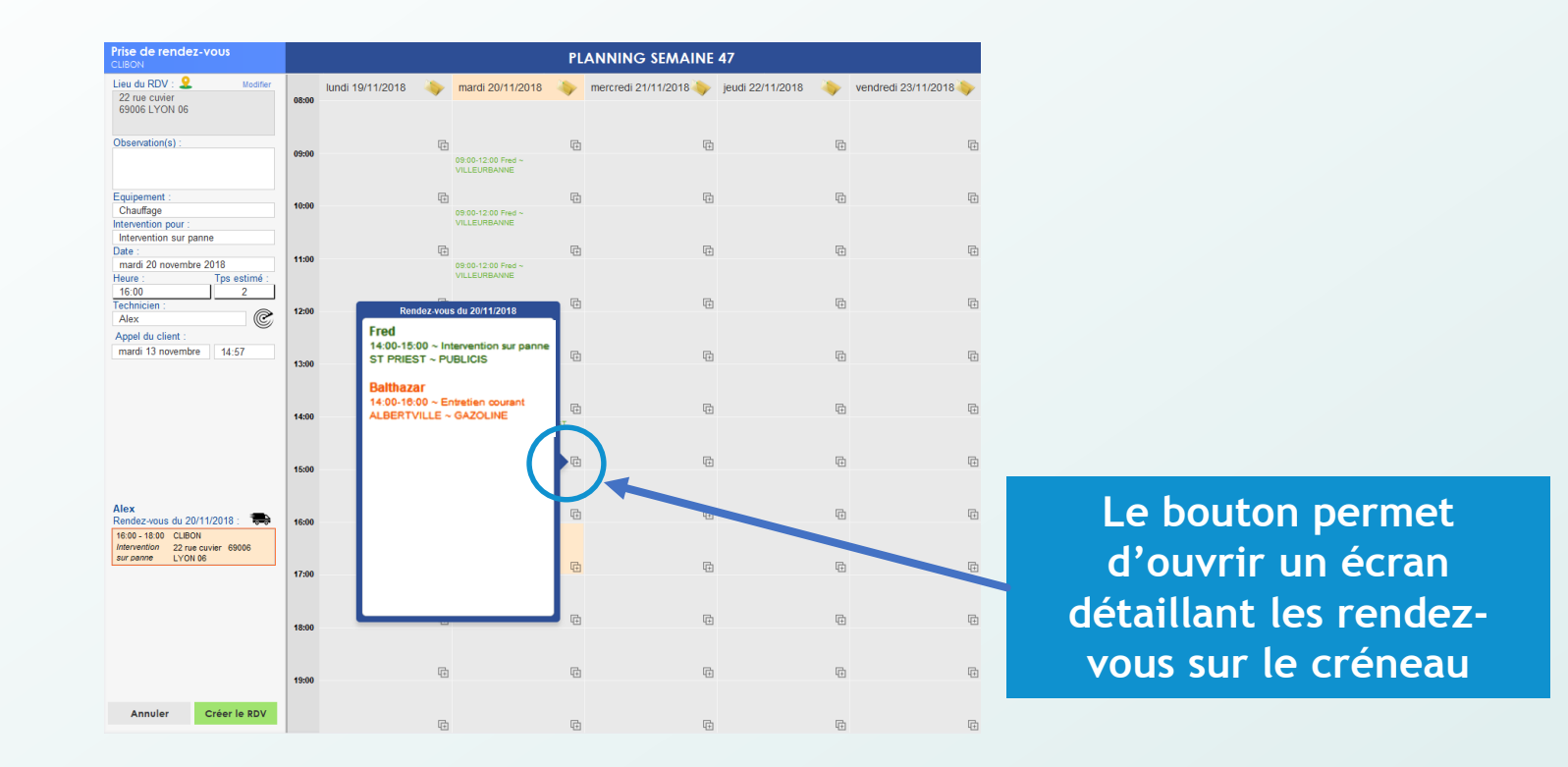

libel

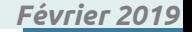

### **Contrats**

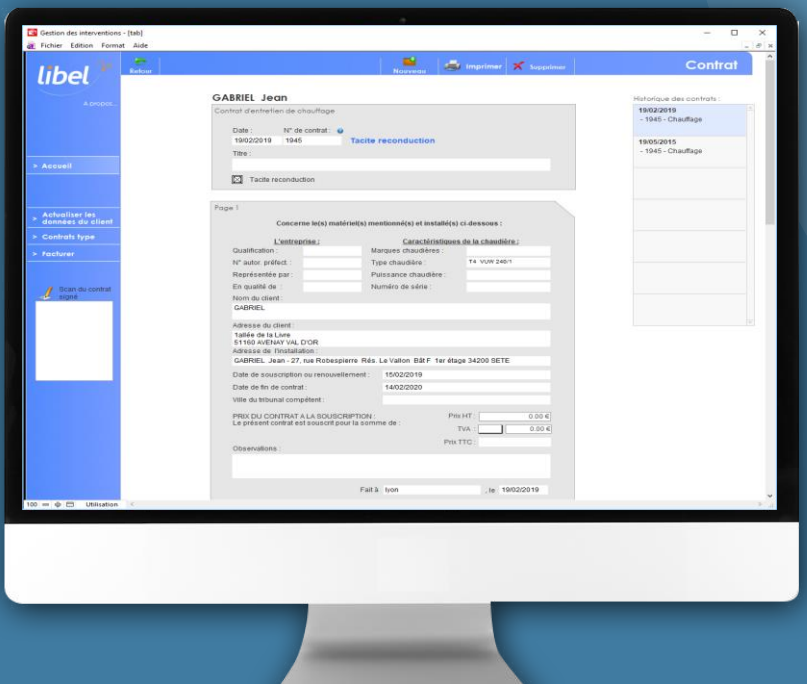

- **Création de contrat :**
	- **Depuis un modèle**
	- **Stockage du contrat signé**
- **Facturation des contrats**
	- **Pour un client**
- **Renouvellement et facturation par lot Pour une liste**

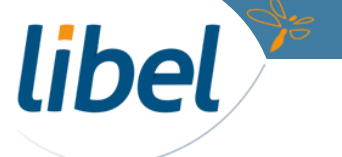

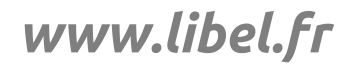

### **Contrats**

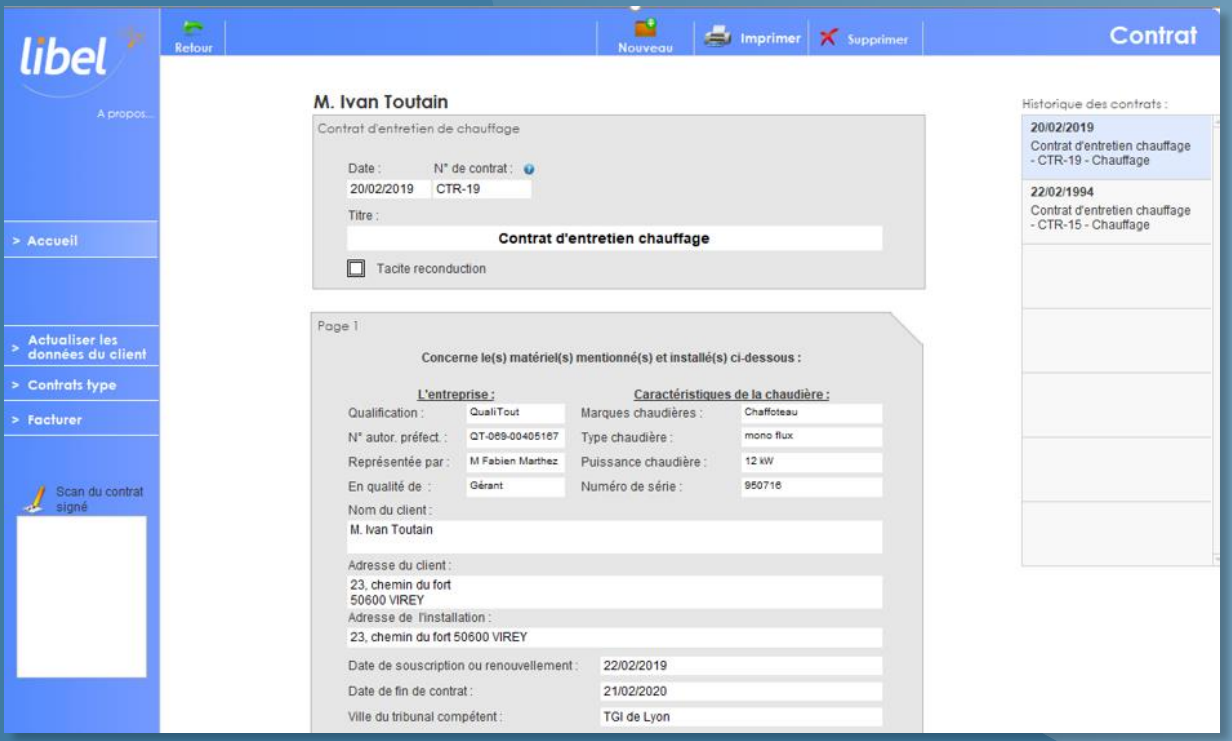

### • **Création et facturation**

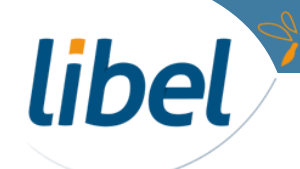

### **Contrat**

libel

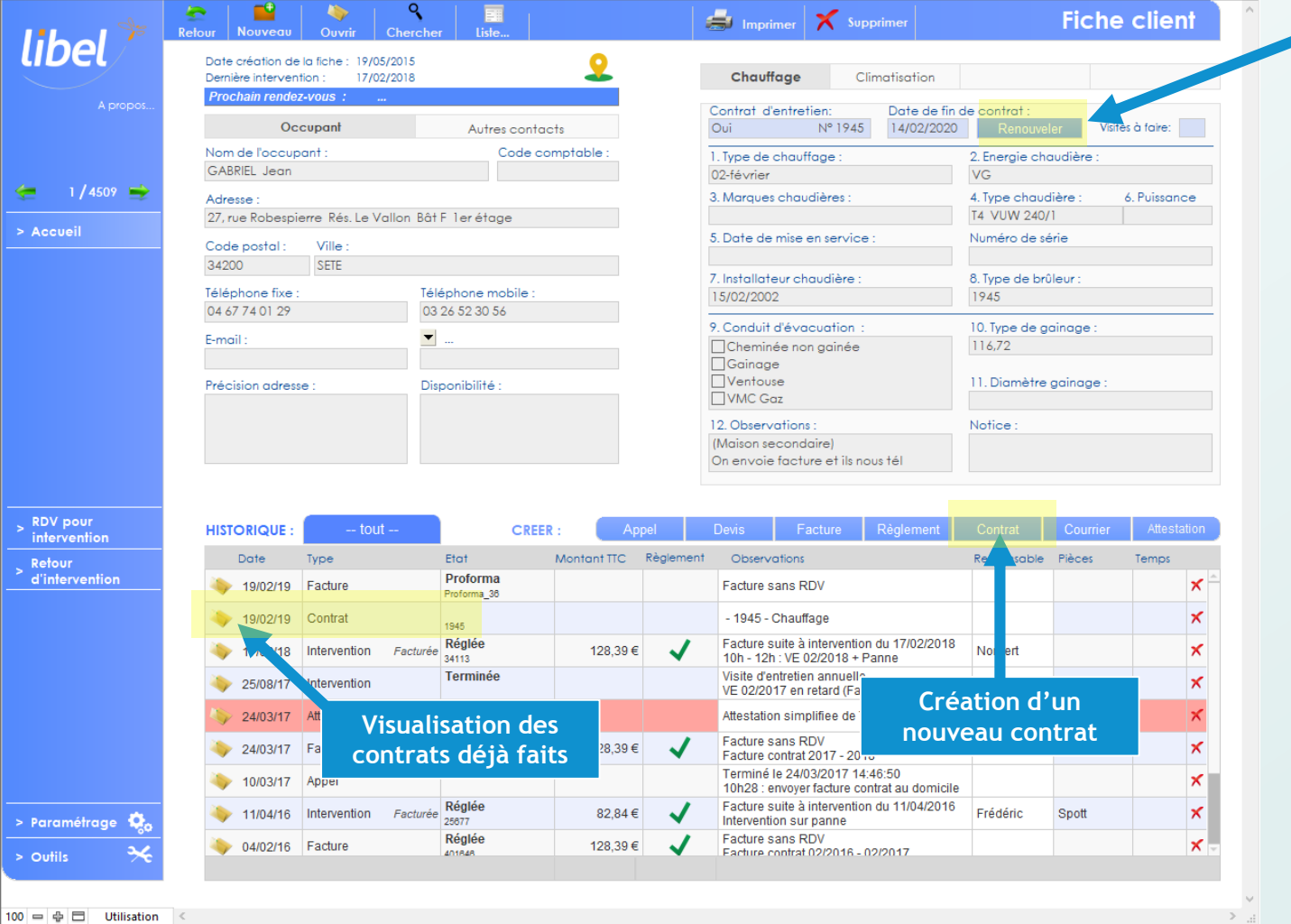

**Si un contrat existe. Cliquez ici pour le renouveler rapidement**

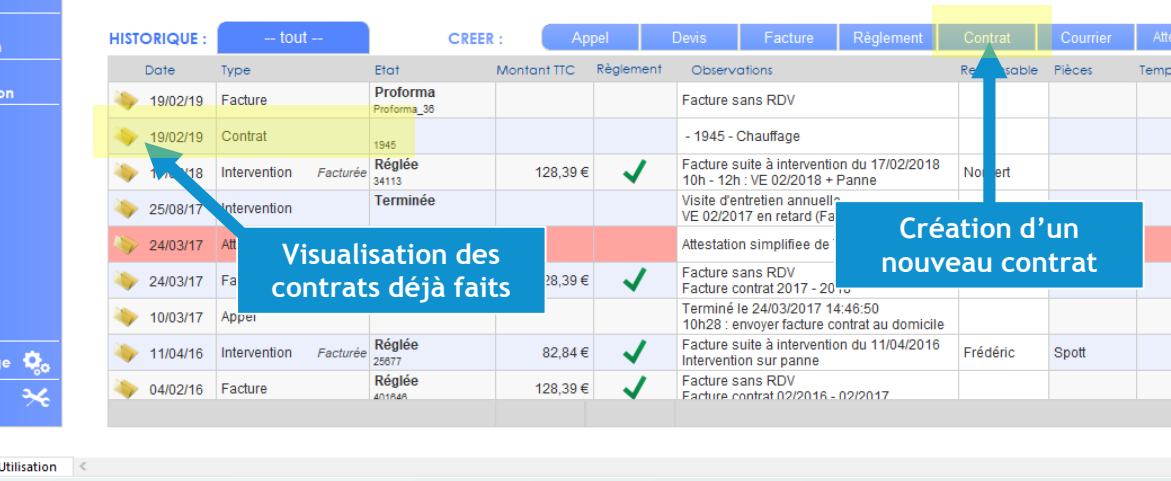

*Février 2019*

![](_page_27_Picture_6.jpeg)

![](_page_28_Figure_0.jpeg)

*Février 2019*

![](_page_29_Picture_0.jpeg)

![](_page_29_Picture_1.jpeg)

### • **Renouvellement et facturation par lot**

![](_page_29_Picture_3.jpeg)

### **Contrat : Renouvellement et facturation par lot**

**Cliquez sur « Liste » et sélectionnez « CONTRATS LISTE »**

![](_page_30_Picture_40.jpeg)

### $\frac{1}{2}$ libel

### **Contrat : Renouvellement et facturation par lot**

![](_page_31_Figure_1.jpeg)

## **FACTURATION & REGLEMENT**

![](_page_32_Picture_75.jpeg)

**libel** 

- **Création de factures :**
	- **simple**
	- **Liée à une intervention**
	- **Depuis un devis**
- **Opérations diverses :**
	- **Acompte**
	- **Facture de solde**
	- **Situation de travaux**
	- **Facture d'avoir**
- **Règlement**
	- **Saisie de règlements**
	- **Traitement règlements en retard**

## **FACTURATION & REGLEMENT**

![](_page_33_Figure_1.jpeg)

**Depuis la fiche client Depuis un devis**

![](_page_33_Picture_3.jpeg)

### • **Création de factures**

![](_page_33_Picture_6.jpeg)

### **Facturation depuis la fiche client**

**Cliquez sur le** *bouton* **« Facture »** 

**Dans la fenêtre « Liste des interventions » Choisissez :**

**A – Facture associée à un rendez-vous**

**ou**

**B- Facture vierge**

![](_page_34_Picture_83.jpeg)

libel

2

*Février 2019*

### **Facturation : facture proforma jusqu'à la validation**

![](_page_35_Figure_1.jpeg)

### **Facturation depuis un devis**

1 **Edition du devis**

2

**libel** 

**Cliquez sur le bouton « Facturer »**

![](_page_36_Picture_46.jpeg)

*Février 2019*

## **FACTURATION & REGLEMENT**

![](_page_37_Picture_16.jpeg)

### • **Facture d'acompte**

![](_page_37_Picture_3.jpeg)

*www.libel.fr*

### **Facturation : Facture d'acompte**

#### **Edition du devis**

![](_page_38_Figure_2.jpeg)

![](_page_38_Picture_3.jpeg)

*Février 2019*

### **Facturation : Facture d'acompte**

 $\frac{1}{2}$ 

**libel** 

![](_page_39_Picture_66.jpeg)

*Février 2019*

## **FACTURATION & REGLEMENT**

![](_page_40_Picture_16.jpeg)

• **Facture de solde**

![](_page_40_Picture_3.jpeg)

### **Facturation : Facture de solde**

#### **Ouvrir le devis, l'acompte est déjà émis.**

 $\frac{1}{2}$ 

**libel** 

![](_page_41_Picture_56.jpeg)

*Février 2019*

### **Facturation : Facture de solde**

#### **FACTURES DE SOLDE**

![](_page_42_Picture_42.jpeg)

![](_page_42_Picture_3.jpeg)

*Février 2019*

### **FACTURATION & REGLEMENT**

![](_page_43_Picture_20.jpeg)

Situation de travaux N° 1 :

![](_page_43_Picture_21.jpeg)

### • **Facture de situation**

![](_page_43_Picture_5.jpeg)

*www.libel.fr*

### **Facturation : Facture de situation de travaux**

#### **Ouvrir le devis**

![](_page_44_Figure_2.jpeg)

*Février 2019*

### **Facturation : Facture de situation de travaux**

#### **FACTURES DE SITUATION N°1 :**

![](_page_45_Figure_2.jpeg)

#### **PASSER LA FACTURES DE SITUATION SUIVANTE**

![](_page_45_Picture_184.jpeg)

*Février 2019*

## **FACTURATION & REGLEMENT**

![](_page_46_Picture_16.jpeg)

### • **Facture d'avoir**

![](_page_46_Picture_3.jpeg)

### **Facturation : Facture d'avoir**

#### **Depuis la fiche client Pour faire un avoir sur une facture,**

ے<br>م

**libel** 

#### **cliquez sur la croix correspondante**

![](_page_47_Picture_38.jpeg)

![](_page_47_Picture_39.jpeg)

**Vérifiez et validez l'avoir proforma**

![](_page_47_Picture_7.jpeg)

## **FACTURATION & REGLEMENT**

![](_page_48_Picture_16.jpeg)

### • **Règlements**

![](_page_48_Picture_3.jpeg)

## **Règlements : Saisie à partir d'une facture**

Facture

Date 25/02/2019

Titre: Facture

Facture

De Dietric

De Dietrich

Hanse

Hansa

Conditions de règle<br>3 - Conditions 2

Règlement à 7 journe

Numéro: F.FXF19-190225-00002

Réf. four.

de di Definiti

de di Ret.002

Date RDV

Equipement:

Facture pour Temps passé

Děsignation

Chaudière

Kit De Dietrich 1

**Accessoires** o

Conduit de fumée

Té de purge inox D

Main d'oeuvre

Jaine inox spécial bois l

cation d'un taux de trois fois le taux<br>des sommes dues TTC à compter du 1er<br>ment portée sur la facture et comprenant

 $\frac{1}{2}$  Imprimer

Chaudère De Dietrich CRL

chauffaor

1

**Editez la Facture<br>Cliquez sur « Règlement »** 

**Fenêtre « Règlement » Une ligne de règlement est affectée à** 2 **la facture correspondante**

**Complétez (date, mode de paiement, …) puis** 3 **« Valider » pour régler la facture** 

Règlement Affectation des règlements (TTC)

Voir les règlements : O Tous O Validés @ Non validés

![](_page_49_Picture_267.jpeg)

Adresse de Mille Loans Breteaud<br>facturation : Place de l'église<br>36830 HEDE BAZOUOES

1.492.00

190.00

8,00

 $75,00$ 

13.00

59.00

270.00

Coareviero decennale souscrite auprès de<br>la MGM, Hollywood of 1515, Los Angeles<br>USA, pour l'activité aur le territoire<br>USA, pour l'activité aur le territoire<br>Marcais dans son intégraillé<br>Merci de nous retourner le devis da

**Dupliquer Facture** 

téléphone ou par email

Observations

Unité Qté P.V. unitaire Taux p.T. Leux Montant

 $0.002209$ 

270,00 20% 54,00

Facture Total HT

Montant net TTC

Total TVA

Total TTC Acompte(s) Total HT

Total TVA

Total TTC

 $11.8$ 

 $0.00$ 

700149

2 107.00€

2 528,40  $\in$ 

 $421.406$ 

 $-632,106$ 

 $-126.42E$ 

 $-768,52C$ 

1769,88€

libel

*Février 2019*

![](_page_49_Picture_9.jpeg)

 $\mathbf{z}$ 

### **Règlements : Saisie à partir de la fiche client**

![](_page_50_Figure_1.jpeg)

## **Règlements en retard**

![](_page_51_Figure_1.jpeg)

# *Avec Libel, la vie est belle!*

![](_page_52_Picture_1.jpeg)

**47 rue Cuvier – 69006 Lyon Tél : 04 72 74 22 31**

![](_page_52_Picture_3.jpeg)

![](_page_52_Picture_5.jpeg)